# **Nuvi 2200/2300 series**

# Руководство пользователя

**Для использования с моделями nuvi: 2200, 2240, 2250, 2310,2340,2350, 2370**

### © 2010 Garmin Ltd. или дочерние компании

Все права защищены. Кроме тех случаев, когда иное явно выражено в данном документе, никакая часть данного руководства не может быть воспроизведена, копирована, передана, распространена, загружена или сохранена на любом носителе и для любой цели без явного письменного разрешения компании «Гармин». Компания «Гармин» дает разрешение на загрузку одной копии данного руководства и любой редакции данного руководства на жесткий диск или другой электронный носитель для личного использования при условии, что такая электронная или печатная копия данного руководства или его редакции содержит полный текст сообщения об авторских правах, и что любое несанкционированное коммерческое распространение данного руководства или любой его редакции будет строго запрещено.

Информация, содержащаяся в данном документе, может быть изменена без предварительного оповещения. Компания «Гармин» оставляет за собой право на изменение или усовершенствование своих продуктов, а также на внесение изменений в контент без оповещения любых лиц или организаций о подобных изменениях или усовершенствованиях. Посетите сайт компании «Гармин» (www.garmin.com) и узнайте об обновлениях, а также найдите дополнительную информацию по использованию и работе данного продукта «Гармин» и других приборов.

Garmin®, логотип компании «Гармин», nuvi и MapSource® являются торговыми марками компании Garmin Ltd. или ее дочерних компаний, зарегистрированных в США и других странах. Garmin Lock™, ecoRoute™, cityXplorerTM, myTrendsTM, nüMaps Guarantee™, nüMaps LifetimeTM, nüRoute™ и trafficTrends™ являются торговыми марками компании Garmin Ltd. или ее дочерних компаний. Эти торговые марки не могут быть использованы без явного разрешения компании «Гармин».

Слово, марка и логотипы Bluetooth® принадлежат Bluetooth SIG, Inc., и использование этих марок компанией «Гармин» выполняется по лицензии. Windows® и Windows NT® являются зарегистрированными торговыми марками Microsoft Corporation в США и/или других странах. Mac® является зарегистрированной торговой маркой Apple Computer, Inc. microSD™ является торговой маркой SanDisk или дочерних компаний.

# **Содержание**

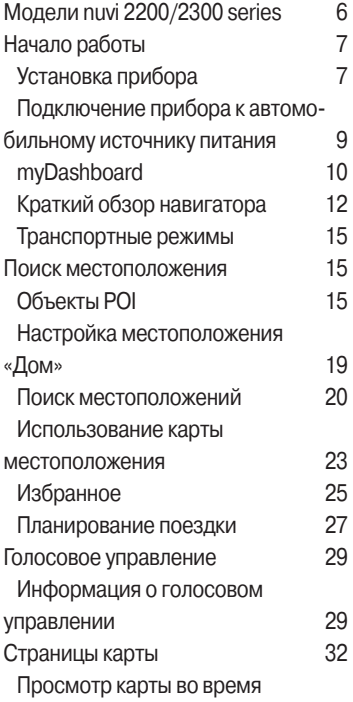

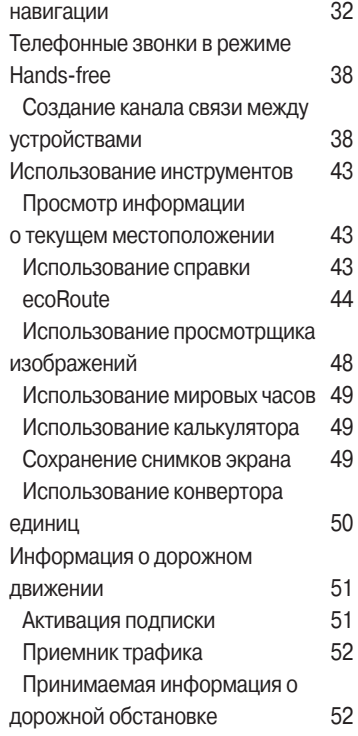

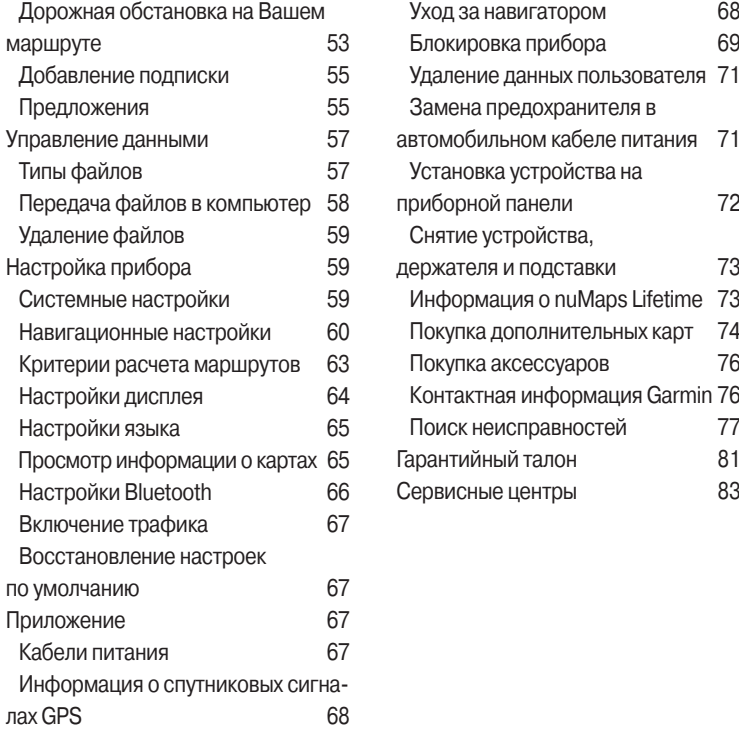

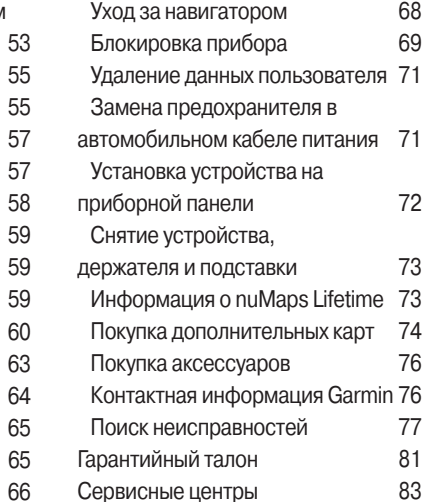

# **Модели nuvi 2200/2300 series**

Не все функции поддерживаются на всех моделях. Более подробную информацию Вы можете найти на сайте www.garmin.com или в комплектации, указанной на коробке с прибором.

Модели с буквами "LT", "LM" и "LMT" в названии включают безлимитную подписку. См. стр. 42 и 61.

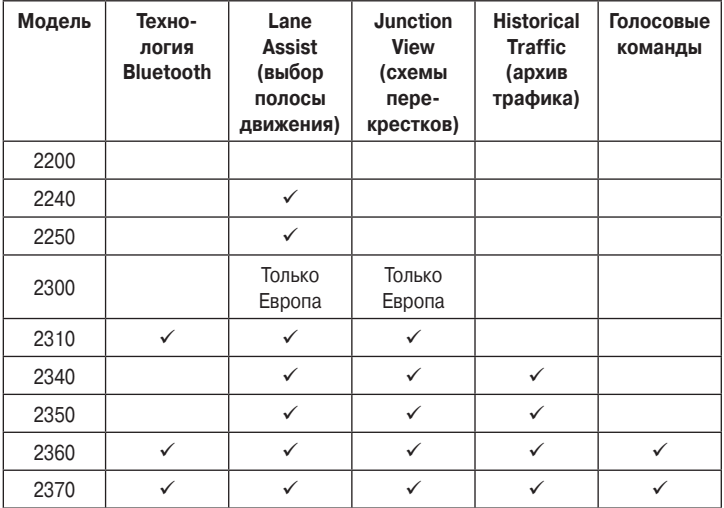

# **Начало работы**

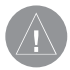

**ВНИМАНИЕ**: Правила безопасности и важную информацию о приборе Вы можете найти в руководстве Important Safety and Product Information (важная информация о безопасности и продукте), вложенном в коробку с устройством.

- 1. Установите устройство.
- 2. Подключите устройство к автомобильному источнику питания.
- 3. Зарегистрируйте устройство.
- 4. Проверьте наличие обновлений.
- Программные обновления.
- Бесплатные обновления картографии.

# **Установка прибора**

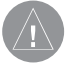

### **ВНИМАНИЕ**

Этот продукт содержит литий-ионную батарею. Для предотвращения травм или поломок прибора из-за взрыва батареи под воздействием высоких температур забирайте навигатор из автомобиля, когда выходите, или храните его вдали от прямых солнечных лучей.

# **ПРИМЕЧАНИЕ**

Перед установкой прибора см. руководство Important Safety and Product Information (важная информация о безопасности и продукте) на предмет информации о законах, запрещающих крепление оборудования на ветровом стекле.

1. Снимите прозрачную пленку с присоски.

- 2. Очистите и просушите ветровое стекло и присоску с помощью безворсовой салфетки.
- 3. Приложите присоску к ветровому стеклу.
- 4. Поверните рычажок назад к ветровому стеклу.

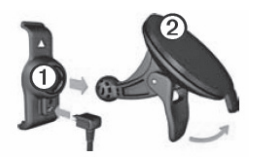

- 5. Закрепите держатель на ручке присоски.
- 6. Вставьте нижнюю часть прибора в держатель.
- 7. Наклоните устройство назад, чтобы оно с щелчком встало на место.

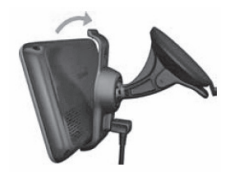

# **USB-коннекторы на устройствах**

Используйте USB порт на приборе для подключения навигатора к автомобильному источнику питания или к компьютеру.

USB-коннектор расположен в разных местах в моделях серии nuvi 2200 и 2300.

• USB-коннектор (1) в навигаторах серии nuvi 2200 служит для подключения автомобильного кабеля питания и компьютера.

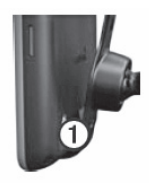

• Приборы серии nuvi 2300 имеют два USB-коннектора: o Коннектор micro-USB (2) в нижней части устройства.

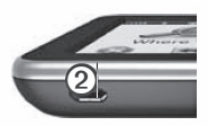

 o Коннектор mini-USB (3) в задней части подставки.

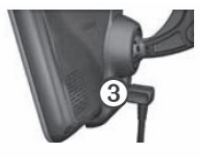

# **Подключение прибора к автомобильному источнику питания**

Перед автономным использованием устройства необходимо зарядить аккумулятор.

- 1. Подключите автомобильный кабель питания к USBконнектору, расположенному на навигаторе или подставке.
- 2. Подключите автомобильный кабель питания к электрической розетке автомобиля.
- 3. Если Вы используете приемник дорожных сводок (трафика) в Европе, подключите внешнюю антенну к приемнику трафика и прикрепите ее к ветровому стеклу с помощью присосок.

После того, как устройство будет подключено к автомобильному

источнику питания, произойдет следующее:

- Прибор включится.
- Прибор начнет принимать спутниковые сигналы. Если хотя бы одна полоска стала зеленой, то навигатор принял спутниковые сигналы.

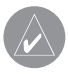

**ПРИМЕЧАНИЕ**: Для приема спутниковых сигналов устройству необходим беспрепятственный обзор неба.

• Во время движения автомобиля происходит зарядка прибора. Пиктограмма в панели состояния показывает состояние внутренней батареи.

# **myDashboard**

Используйте myDashboard для регистрации прибора, проверки обновления программного обеспечения и картографии, получения доступа к руководствам пользователя и поддержке и т.д.

# **Настройка myDashboard**

- 1. Подключите USB-кабель к USBконнектору на устройстве.
- 2. Подключите USB-кабель к USBпорту компьютера.
- 3. Дважды щелкните значок для открытия веб-страницы myDashboard.

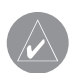

**ПРИМЕЧАНИЕ**: Если страница не открывается, или Вы используете Windows 7 или компьютер Mac, подключитесь к сайту www.garmin.com/dashboard.

4. Следуйте экранным инструкциям.

# **Регистрация прибора**

- 1. Находясь в myDashboard, щелкните **Register Now** (регистрироваться сейчас).
- 2. Следуйте экранным инструкциям.

# **Обновление программного обеспечения**

- 1. Откройте **myDashboard**.
- 2. Зарегистрируйте прибор.
- 3. Под заголовком "Software Updates" (обновления программного обеспечения) щелкните Update Now (обновить сейчас).
- 4. Следуйте экранным инструкциям.

# **n***ü***Maps Guarantee™**

Ваш прибор имеет право на одно бесплатное обновление картографии в течение 60 дней с момента

первого приема спутниковых сигналов во время перемещения с навигатором в автомобиле. Вы не имеете права на бесплатное обновление картографии, если Вы зарегистрировались по телефону, или если прошло более 60 дней с момента первого приема сигналов во время перемещения с навигатором в автомобиле. Дополнительную информацию см. на сайте **www.garmin.com/numaps**.

# **Обновление картографии**

- 1. Откройте **myDashboard**.
- 2. Зарегистрируйте прибор.
- 3. Под заголовком "Map Updates" (обновления картографии) щелкните **Update Now** (обновить сейчас).

4. Следуйте экранным инструкциям.

# **Краткий обзор навигатора**

Каждая модель оснащена кнопкой питания (Power) (1) и слотом для карты памяти microSD (2).

### Таблица

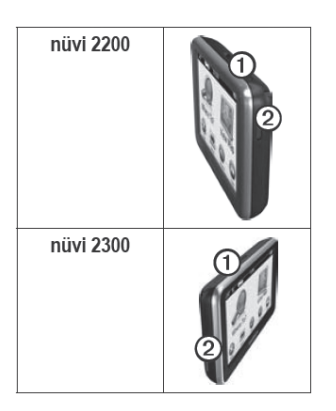

# **Использование кнопки питания**

Нажмите и быстро отпустите кнопку питания для просмотра дополнительных опций.

- Коснитесь и протащите линейку прокрутки для регулировки яркости экрана.
- На модели nuvi 2360 коснитесь **Lock** (блокировка) для защиты от случайных прикосновений к экрану.
- Коснитесь **Power Off** (выключить) для выключения устройства.
- Нажмите кнопку питания и удерживайте в нажатом положении для перезагрузки прибора.
- Нажмите и быстро отпустите кнопку питания для выхода из меню.

# **Регулировка уровня громкости**

- 1. Коснитесь **Volume** (громкость).
- 2. Выберите опцию:
- Переместите ползунок слева направо для регулировки уровня громкости.
- Коснитесь А для просмотра опций уровня громкости.
- Коснитесь **Volume** (громкость) > **Для отключения общего звука.**

# **Использование главного меню**

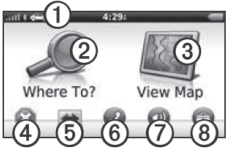

- Коснитесь **(1)** для выбора режима транспорта.
- Коснитесь **(2)** для поиска пункта назначения.
- Коснитесь **(3)** для просмотра карты.
- Коснитесь **(4)** для остановки движения по маршруту.
- Коснитесь **(5)** для выполнения объезда при движении по маршруту.
- Коснитесь **(6)** для звонка при подключенном мобильном телефоне. См. информацию на сайте **www. garmin.com/bluetooth.**
- Коснитесь **(7)** для регулировки уровня звука.
- Коснитесь **(8)** для открытия меню инструментов и настроек.

# **Использование экранных кнопок**

- Коснитесь и удерживайте в нажатом положении кнопку Э для быстрого возврата в главное меню.
- Коснитесь кнопки  $\blacklozenge$  и  $\blacklozenge$  для просмотра дополнительных опций.

• Коснитесь и удерживайте в нажатом положении кнопки  $\bigstar$  и  $\bigstar$ для быстрой прокрутки.

### **Использование экранной клавиатуры**

Инструкции по изменению раскладки клавиатуры см. в п. «Системные настройки».

- Коснитесь символа на клавиатуре для ввода буквы или цифры.
- $\cdot$  Коснитесь кнопки  $-$  для добавления пробела.
- Коснитесь кнопок и для перемещения курсора.
- Коснитесь кнопки для удаления символа.
- Коснитесь и удерживайте кнопку для удаления всей введенной позиции.
- $\cdot$  Коснитесь кнопки  $\bullet$  для выбора режима языка клавиатуры.
- Коснитесь кнопки  $\Box$  для ввода специальных символов (например, знаков препинания).
- Коснитесь кнопки для выбора заглавных/строчных букв.

# **Ориентация экрана**

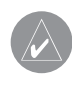

**ПРИМЕЧАНИЕ**: Вертикальный (портретный) режим доступен в моделях пцуі 2360 и 2370.

Поверните прибор для просмотра информации в горизонтальном (альбомном) или вертикальном (портретном) режиме.

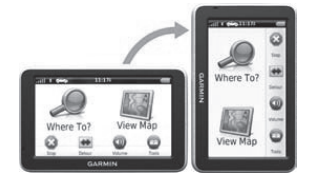

# **Транспортные режимы**

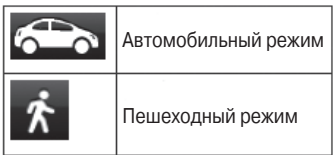

Маршруты рассчитываются по-разному в зависимости от транспортного режима.

Например, в автомобильном режиме оценочное время прибытия рассчитывается с учетом ограничения скорости, используемого на дорогах маршрута. В пешеходном же режиме время прибытия основано на скорости ходьбы.

# **Изменение транспортного режима**

1. Находясь в главном меню, коснитесь пиктограммы транспортного режима.

- 2. Выберите режим.
- 3. Коснитесь **Save** (сохранить).

### **Поиск местоположения**

Прибор предлагает несколько методов поиска местоположения.

- По категории
- Рядом с другим местоположением
- Путем ввода названия по буквам
- По адресу
- С помощью карты
- С использованием недавно найденных местоположений
- С использованием координат
- С использованием фотографий
- С использованием «Избранного»

# **Объекты POI**

Подробные карты, загруженные в прибор, содержат объекты POI (например, рестораны, гостиницы и станции технического обслуживания). Используйте функцию объектов POI для поиска ближайших учреждений и достопримечательностей.

# **Поиск объектов POI по категории**

- 1. Находясь в главном меню, коснитесь **Where To? > Points of Interest** (куда? > объекты POI).
- 2. Выберите категорию.
- 3. При необходимости выберите подкатегорию.
- 4. Выберите пункт назначения.
- 5. Коснитесь **Go!** (старт).
- 6. При необходимости выберите опцию:
- Коснитесь **Drive** (на автомобиле) для расчета маршрута для автомобиля.
- Коснитесь **Walk** (пешком) для расчета маршрута для ходьбы.

• Коснитесь **Public Transport** (общественный транспорт) для расчета маршрута, который включает в себя ходьбу и общественный транспорт.

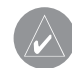

**ПРИМЕЧАНИЕ**: Для навигации с использованием общественного транспорта в устройство должны быть загружены карты cityXplorer.

# **Поиск в рамках категории**

Для сужения результатов поиска Вы можете провести поиск в рамках выбранной категории.

- 1. Находясь в главном меню, коснитесь **Where To? > Points of Interest** (куда? > объекты POI).
- 2. Выберите категорию.
- 3. При необходимости выберите подкатегорию.

# 4. Коснитесь **Q**

- 5. Введите название объекта (полностью или частично).
- 6. Нажмите **Done** (завершить).

# **Использование предварительного просмотра нескольких маршрутов**

- 1. Выберите объект POI. Появится карта с выделенными маршрутами **Faster Time** (минимальное время), **Shorter Distance** (минимальная протяженность) и **Less Fuel** (минимальный объем топлива).
- 2. Выберите маршрут.
- 3. Нажмите **Go!** (старт).

# **Добавление точек в маршрут**

Для возможности добавления остановки Вы должны находиться в состоянии навигации по маршруту в автомобильном режиме.

- 1. Во время навигации по маршруту коснитесь для возврата на экран главного меню.
- 2. Коснитесь **Where To?** (куда?)
- 3. Проведите поиск местоположения.
- 4. Коснитесь **Go!** (старт).
- 5. Коситесь опции **Add to Current Route** (добавить в текущий маршрут).

# **Изменение пункта назначения маршрута**

- 1. Во время навигации по маршруту коснитесь для возврата на экран главного меню.
- 2. Коснитесь **Where To?** (куда?)
- 3. Проведите поиск местоположения.
- 4. Коснитесь **Go!** (старт).
- 5. Коситесь опции **Start New Route** (начать новый маршрут).

# **Поиск рядом с другим местоположением**

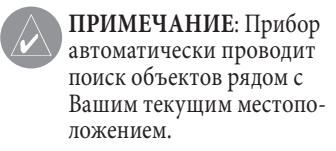

- 1. Находясь в главном меню, коснитесь **Where To? > > Near** (куда? > рядом).
- 2. Выберите опцию.
- 3. Коснитесь **Save** (сохранить).
- 4. Выберите пункт назначения.
- 5. Коснитесь **Go!** (старт).

# **Использование объезда**

Во время навигации по маршруту Вы можете использовать объезды, чтобы обойти препятствия, расположенные перед Вами (например, зоны строительства).

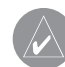

**ПРИМЕЧАНИЕ**: Если Ваш текущий маршрут является единственно возможным путем движения, то устройство не сможет рассчитать объезд.

- 1. Во время навигации по маршруту коснитесь для возврата на экран главного меню.
- 2. Коснитесь **Detour** (объезд) или **Recalc** (пересчет).

### **Поиск парковки**

- 1. Находясь в главном меню, коснитесь **Where To? > Parking > Find Parking** (куда? > парковка > найти парковку).
- 2. Выберите местоположение парковки.
- 3. Коснитесь **Go!** (старт).

# **Поиск последнего места парковки**

Находясь в главном меню, коснитесь **Where To? > Parking > Last Spot** (куда? > парковка > последнее место).

### **Остановка движения по маршруту**

Во время навигации по маршруту коснитесь  $\rightarrow$  > Stop (стоп).

### **Навигация вне дорог**

Если Вы во время навигации движетесь не по дорогам, используйте внедорожный режим "Off Road".

- 1. Находясь в главном меню, коснитесь **Tools > Settings > Navigation** (инструменты > настройки > навигация).
- 2. Коснитесь **Automobile > nuRoute > Calculation Mode > Off**

**Road > Save** (автомобиль > **nuRoute** > режим расчета > вне дорог > сохранить).

# **Настройка местоположения «Дом»**

Вы можете настроить местоположение «**Дом**» для сохранения места, в которое Вы часто возвращаетесь.

- 1. Находясь в главном меню, коснитесь **Where To? > Go Home** (куда? > домой).
- 2. Выберите **Enter My Address** (ввести мой адрес), **Use My Current Location** (использовать текущее местоположение) или Recently Found (недавно найденное).

# **Навигация домой**

Чтобы иметь возможность использовать навигацию домой, Вы должны задать местоположение «**Дом**».

Находясь в главном меню, коснитесь **Where To? > Go Home** (куда? > домой).

# **Сброс местоположения «Дом»**

- 1. Находясь в главном меню, коснитесь **Where To? > > Set Home Location** (куда? > настроить местоположение «Дом»).
- 2. Выберите опцию.

# **Редактирование информации о местоположении «Дом»**

1. Находясь в главном меню, коснитесь **Where To? > Favorites** 

**> Home** (куда? > Избранное > Дом).

- 2. Коснитесь  $\equiv$  > Edit (правка).
- 3. Введите изменения.
- 4. Коснитесь **Done** (завершить).

# **Поиск местоположений**

Вы можете выполнять поиск местоположения с помощью экранной клавиатуры, путем ввода адреса или координат местоположения, используя функцию просмотра карты и т.д.

# **Поиск местоположения путем ввода названия по буквам**

- 1. Находясь в главном меню, коснитесь **Where To? > Points of Interest > Spell Name** (куда? > объекты POI > ввод названия по буквам).
- 2. Введите название объекта (полностью или частично) и коснитесь **Done** (завершить).

3. Выберите пункт назначения и коснитесь **Go!** (старт).

# **Поиск адреса**

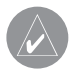

**ПРИМЕЧАНИЕ**: В зависимости от версии встроенных картографи ческих данных прибора названия кнопок и порядок шагов могут отличаться от инструкций, приведенных ниже.

- 1. Находясь в главном меню, коснитесь **Where To? > Address** (куда? > адрес).
- 2. При необходимости измените штат, страну или провинцию.
- 3. Коснитесь **Spell City** (ввести город по буквам).
- 4. Введите город/ почтовый индекс.

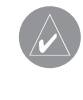

**СОВЕТ**: Если Вы не уверены в городе/ индексе, коснитесь Search All (искать везде).

- 5. Коснитесь **Done** (завершить).
- 6. При необходимости выберите город/почтовый индекс.

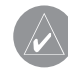

**ПРИМЕЧАНИЕ**: Не все картографические данные позволяют проводить поиск почтового индекса.

- 7. Введите номер дома.
- 8. Коснитесь **Done** (завершить).
- 9. Введите название улицы.
- 10. Коснитесь **Done** (завершить).
- 11. При необходимости выберите улицу.
- 12. При необходимости выберите адрес.

# **Просмотр карты**

• Коснитесь **Where To? > Browse Map** (куда? > обзор карты).

### **Поиск местоположения с помощью карты**

- 1. Находясь в главном меню, коснитесь **Where To?> Browse Map** (обзор карты).
- 2. Выберите местоположение. Появится информационное окно для выбранного местоположения.
- 3. Коснитесь информационного окна.
- 4. Коснитесь **Go!** (старт).

### **Просмотр списка недавно найденных местоположений**

В приборе хранится 50 последних местоположений, которые Вы нашли.

Находясь в главном меню, коснитесь **Where To? > Recently Found** (куда? > недавно найденные).

# **Очистка списка недавно найденных объектов**

Находясь в главном меню, коснитесь **Where To? > Recently Found > Clear > Yes** (куда? > недавно найденные > очистить > да).

### **Ввод координат**

Если Вам известны географические координаты пункта назначения, Вы можете ввести значения широты и долготы для навигации к пункту назначения. Эта функция особенно полезна для геокэшинга.

1. Находясь в главном меню, коснитесь **Where To? > Coordinates** (куда? > координаты).

- 2. Выберите поле для ввода данных широты и долготы.
- 3. Коснитесь **View on Map** (просмотреть на карте).
- 4. Коснитесь **Go!** (старт).

# **Изменение формата координат карты**

- 1. Находясь на домашнем экране, коснитесь **Where To? > Coordinates > Format** (куда? > координаты > формат).
- 2. Выберите формат.

# **Использование фотонавигации**

Вы можете загрузить в устройство или на карту памяти изображения, включающие информацию о местоположении, и создать маршруты к этим местоположениям.

1. Подключите прибор к компьютеру.

- 2. Зайдите на сайт **http://connect. garmin.com/photos.**
- 3. Следуйте инструкциям на вебсайте для выбора и загрузки изображений.
- 4. Отключите навигатор от компьютера.
- 5. Включите устройство.
- 6. Находясь на главном экране, коснитесь **Where To? > Favorites > Photos** (куда? > Избранное > фотографии). Появится список изображений с информацией о местоположении.
- 7. Выберите изображение.

### **Использование карты местоположения**

Карта открывается после того, как Вы выберете местоположение в меню **Where To?** (куда?)

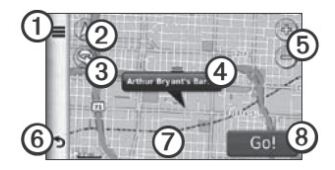

- Коснитесь **(1)** для сохранения местоположения в «Избранном».
- На некоторых моделях коснитесь **(1)** для звонка в выбранное местоположение (если навигатор подключен к телефону).
- Коснитесь **(2)** для переключения между режимом изображения 2-D или 3-D.
- Коснитесь **(3)** для поворота изображения.
- Коснитесь информационного окна **(4)** для просмотра дополнительной информации о местоположении.
- Коснитесь **(5)** для увеличения и уменьшения масштаба.
- Коснитесь **(6)** для возврата к предыдущей странице.
- Коснитесь и перетащите **(7)** для просмотра других частей карты.
- Коснитесь **(8)** для создания маршрута от поворота до поворота, идущего к выбранному местоположению.

# **Сообщение о неверном объекте POI**

Если результаты поиска содержат устаревшую или неверную информацию об объектах POI, Вы можете удалить это местоположение из будущих поисков.

- 1. Находясь на карте местоположения, коснитесь информационного окна.
- 2. Коснитесь  $\equiv$  **> Report Error > Yes** (сообщить об ошибке > да). Местоположение будет удалено из будущих поисков.

# **Оценка объекта POI**

Вы можете просматривать и менять оценку объектов POI, показанную в виде звездочек (если эта информация имеется).

- 1. Находясь на карте местоположения, коснитесь информационного окна. Оценка объекта (звездочки) будет показана под адресом местоположения (при наличии данных).
- 2. Коснитесь звездочек для оценки объекта POI.

Оценка объекта будет обновлена.

# **Просмотр маршрута на карте**

- 1. Находясь на карте местоположения, коснитесь информационного окна.
- 2. Коснитесь информационного окна маршрута.

# **Настройка местоположения для режима имитации**

- 1. Находясь в главном меню, коснитесь **Tools > Settings > System > GPS Simulator > On** (инструменты > настройки > система > имитация GPS > включить).
- 2. Находясь в главном меню, коснитесь **Where To? > Browse Map** (куда? > обзор карты).
- 3. Выберите область на карте. Появится информационное окно для местоположения.
- 4. Коснитесь **<u>set Location</u>** (задать местоположение).

# **Избранное**

Вы можете сохранять местоположения в папке «Избранное», чтобы затем быстро их находить и создавать маршруты к ним. Ваше местоположение «**Дом**» также сохранено в папке «**Избранное**».

# **Сохранение текущего местоположения в папке «Избранное»**

- 1. Находясь на карте, коснитесь пиктограммы транспортного средства.
- 2. Коснитесь **Save** (сохранить).
- 3. Введите название.
- 4. Коснитесь **Done** (завершить). Местоположение будет сохранено в папке «Избранное».

# **Сохранение местоположений в папке «Избранное»**

- 1. Выполните поиск местоположения.
- 2. Находясь на карте местоположения, коснитесь **> Save > OK** (сохранить > OK).

# **Поиск объектов «Избранного»**

- 1. Находясь в главном меню, коснитесь **Where To? > Favorites** (куда? > Избранное).
- 2. При необходимости выберите категорию.
- 3. Выберите сохраненное местоположение.

# **Редактирование объектов «Избранного»**

- 1. Находясь в главном меню, коснитесь **Where To? > Favorites** (куда? > Избранное).
- 2. При необходимости выберите категорию.
- 3. Выберите объект «Избранного».
- 4. Коснитесь  $\equiv$  > Edit (правка).
- 5. Выберите опцию:
- Коснитесь **Name** (название).
- Коснитесь **Phone Number** (номер телефона).
- Коснитесь **Categories** (категории) для ввода названия категории для «Избранного».
- Коснитесь **Assign Photo** (присвоить фото) для сохранения фотографии вместе с объектом «Избранного».
- Коснитесь **Change Map Symbol** (изменить символ карты) для изменения символа, с помощью которого объект «Избранного» отмечался на карте.
- 6. Внесите изменения в информацию.
- 7. Коснитесь **Done** (завершить).

# **Удаление объектов «Избранного»**

- 1. Находясь в главном меню, коснитесь **Where To? > Favorites** (куда? > Избранное).
- 2. При необходимости выберите категорию.
- 3. Выберите объект «Избранного».
- 4. Коснитесь **<u>>></u>** Delete > Yes (удалить > да).

# **Планирование поездки**

Вы можете использовать планировщик поездок для создания и сохранения маршрута, содержащего несколько пунктов назначения.

- 1. Находясь в главном меню, коснитесь **Where To? > Trip Planner** (куда? > планировщик поездок).
- 2. Коснитесь $+$ .
- 3. Коснитесь **Select Start Location** (выбрать начальное местоположение).
- 4. Выполните поиск местоположения.
- 5. Коснитесь **Select** (выбрать).
- 6. Коснитесь + для добавления дополнительных местоположений.

- 7. Коснитесь **Next** (далее).
- 8. Введите название.
- 9. Коснитесь **Done** (завершить).
- 10. Коснитесь **Map** (карта) для просмотра поездки на карте.

# **Создание графика поездки**

Функция планировщика поездок позволяет Вам задавать время отбытия и продолжительность поездки.

- 1. Находясь в главном меню, коснитесь **Where To? > Trip Planner** (куда? > планировщик поездок).
- 2. Выберите поездку.
- 3. Выберите местоположение.
- 4. Коснитесь **Departure Time** (время отбытия) (или Arrival Time (время прибытия), если местоположение не является первой остановкой маршрута).
- 5. Выберите дату и время.
- 6. Коснитесь **Save** (сохранить).
- 7. Коснитесь **Duration** (продолжительность).
- 8. Выберите количество времени, которое Вы хотите провести в данном местоположении.
- 9. Коснитесь **Save** (сохранить).
- 10. При необходимости повторите шаги 2 – 7 для каждого местоположения.
- 11. Коснитесь **Go!** (старт).
- 12. Если Вас попросят, выберите маршрут.

### **Навигация с использованием сохраненной поездки**

- 1. Находясь в главном меню, коснитесь **Where To? > Trip Planner** (куда? > планировщик поездок).
- 2. Выберите сохраненную поездку.
- 3. Коснитесь **Go!** (старт).
- 4. Если Вас попросят, выберите маршрут.

# **Редактирование сохраненной поездки**

- 1. Находясь в главном меню, коснитесь **Where To? > Trip Planner** (куда? > планировщик поездок).
- 2. Выберите сохраненную поездку.
- 3. Коснитесь
- 4. Выберите опцию:
- Коснитесь **Rename Trip** (переименовать поездку).
- Коснитесь **Edit Destinations** (редактировать пункты назначения) для добавления или удаления местоположений.
- Коснитесь **Optimize Order** (оптимизировать порядок) для перестановки остановок поездки наиболее эффективным образом.

# **Голосовое управление Информация о голосовом управлении**

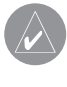

**ПРИМЕЧАНИЕ**: Функция голосового управления доступна не для всех языков и регионов.

Функция голосового управления используется в моделях nuvi 2360 и 2370.

С помощью этой функции Вы можете управлять устройством путем произнесения слов, показанных на экране, или определенных команд. Меню голосового управления содержит список имеющихся команд.

# **Настройка фразы активизации**

Это слово или фраза, которые Вы должны произнести, чтобы активизировать функцию голосового управления. Фраза по умолчанию – Voice Command (голосовое управление).

- 1. Находясь в главном меню, коснитесь **Tools > Voice Command > Customize Phrase** (инструменты > голосовое управление > настроить фразу).
- 2. Введите новую фразу активизации.
- 3. Коснитесь **Done** (завершить).

### **Активизация голосового управления**

Произнесите фразу активизации. Появится меню голосового управления.

### **Советы по использованию голосового управления**

• Произносите команды с обычной громкостью, направляя голос в устройство.

- Произносите команды в том виде, в котором они показаны на экране прибора.
- Отвечайте на голосовые подсказки по мере их появления.
- Увеличьте длину Вашей фразы активизации для снижения вероятности случайной активизации голосового управления.
- Произнесите **Exit** (выход) для выхода из режима голосового управления.
- Прибор выдает два звуковых сигнала при входе в режим голосового управления и выходе из этого режима.
- $\cdot$  Когда значок  $\times$   $\triangleright$  появляется в верхнем правом углу экрана, устройство не готово к Вашей команде.
- Когда появляется значок  $\left[\begin{smallmatrix} 1 & b & c \ c & c \end{smallmatrix}\right]$ , Вы можете произнести команду.

### **Навигация к популярному местоположению с использованием голосового управления**

Вы можете произносить названия популярных, хорошо известных местоположений.

- 1. Произнесите фразу активизации.
- 2. Произнесите **Find by Name** (найти по названию).
- 3. Слушайте голосовые подсказки и произнесите название местоположения. Появится список местоположений.

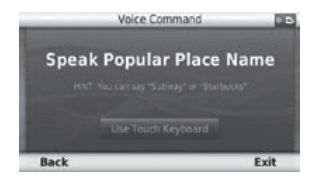

4. Произнесите номер строки.

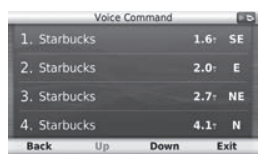

- 5. Произнесите опцию:
- Произнесите **Navigate** (навигация) для навигации к местоположению.
- Произнесите **Call** (звонок) для звонка в местоположение, если к навигатору подключен мобильный телефон.

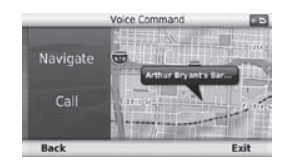

# **Поиск адреса**

1. Произнесите **Voice Command** (голосовое управление).

- 2. Произнесите **Find Address** (найти адрес).
- 3. Следуйте экранным инструкциям.

# **Отключить звук инструкций**

Вы можете отключить звук инструкций (подсказок) в режиме голосового управления, не отключая общий звук прибора.

- 1. Находясь в главном меню, коснитесь **Tools > Voice Command >** (инструменты > голосовое управление).
- 2. Коснитесь **Mute Instructions > Enabled** (отключить звук инструкций > включить).

# **Отключение режима голосового управления**

Вы можете отключить режим голосового управления, чтобы случайно не запустить этот режим во время разговора.

- 1. Находясь в главном меню, коснитесь **Tools > Voice Command >** (инструменты > голосовое управление).
- 2. Коснитесь **Voice Command > Disabled** (голосовое управление > отключить).

# **Страницы карты Просмотр карты во время навигации**

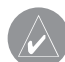

# **ПРИМЕЧАНИЕ**:

Пиктограмма ограниче ния скорости показана только для информации. Водитель обязан посто янно соблюдать все знаки ограничения скорости и правила безопасности во время вождения. Компания Garmin не несет ответ-

ственности за штрафы или наказания, связанные с нарушением действующих правил дорожного движения и несоблюдением дорожных знаков.

Маршрут показан на карте малиновой линией. Пункт назначения отмечен клетчатым флагом.

Во время движения прибор направляет Вас к пункту назначения с помощью голосовых подсказок, стрелок на карте и инструкций в верхней части карты. При отклонении от первоначального маршрута устройство выполнит пересчет маршрута и выдаст новые инструкции.

При движении по основным магистралям может появиться пиктограмма с текущим ограничением скорости.

# **Использование навигационной карты**

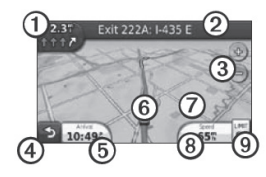

- Коснитесь **(1)** для просмотра следующего поворота. На экране может появиться схема приближающегося поворота.
- Коснитесь **(2)** для просмотра списка поворотов.
- Коснитесь **(3)** для увеличения и уменьшения масштаба.
- Коснитесь **(4)** для возврата к главному меню.
- Коснитесь **(5)** для изменения полей данных.
- Коснитесь **(6)** для просмотра страницы «Где я?»
- Коснитесь и перетащите **(7)** для

просмотра другой области карты.

- Коснитесь **(8)** для просмотра путевой информации.
- Коснитесь **(9)** для изменения ограничения скорости, если информация, показанная на карте, неверна.

# **Использование myTrends**

Функция myTrends определяет, когда Вы движетесь к часто используемому пункту назначения, и отображает пункт назначения и оценочное время в пути на навигационной панели карты.

- 1. Находясь в главном меню, коснитесь **Tools > Settings > Navigation** (инструменты > настройки > навигация).
- 2. Коснитесь **Automobile > nuRoute > myTrends > Enabled** (автомобиль > nuRoute >

muTrends > включить).

- 3. Сохраните часто используемый пункт назначения, например, дом или офис, в папке «Избранное».
- 4. При включенном устройстве съездите в пункт назначения из «Избранного» несколько раз.
- 5. Когда информация myTrends появится в навигационной панели, коснитесь этих данных для просмотра информации о маршруте.

# **Просмотр путевой информации**

На странице путевой информации показана Ваша текущая скорость, а также статистическая информация о поездке.

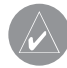

**СОВЕТ**: Если Вы делаете частые остановки, оставляйте прибор включенным, чтобы он смог точно измерить общее время поездки.

Находясь на экране карты, коснитесь поля **Speed** (скорость).

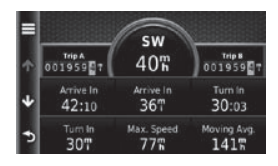

# **Сброс путевой информации**

- 1. Находясь на экране карты, коснитесь поля **Speed** (скорость)  $\sim$   $=$
- 2. Выберите опцию:
- Если Вы не находитесь в состоянии навигации по маршруту, коснитесь **Reset All** (сбросить все) для сброса всех полей данных на странице кроме спидометра.
- Коснитесь **Reset Trip Data** (сбросить путевые данные) для сброса информации путевого компьютера.
- Коснитесь **Reset Max Speed**

(сбросить максимальную скорость) для обнуления максимальной скорости.

• Коснитесь **Reset Trip B** (сброс путевых данных) для обнуления одометра.

# **Просмотр списка поворотов**

Во время навигации по маршруту Вы можете просматривать все повороты маршрута и расстояние между поворотами.

1. Коснитесь текстовой панели в верхней части карты.

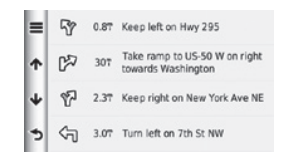

- 2. Выберите опцию:
- Выберите поворот в списке для

просмотра следующего поворота.

• Коснитесь  $\equiv$  > **Show Map** (показать карту) для просмотра всего маршрута на карте.

### **Просмотр следующего поворота**

Для просмотра следующего поворота Вы должны находиться в состоянии навигации по маршруту.

Эта функция позволяет просмотреть следующий поворот на карте, а также расстояние и время в пути до следующего поворота.

Находясь на экране карты, коснитесь

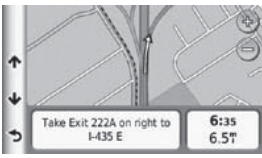

# **Просмотр схемы перекрестка**

Для просмотра схемы перекрестка Вы должны находиться в состоянии навигации по маршруту.

Для некоторых моделей эта функция позволяет просматривать предстоящие перекрестки и полосы движения, по которым Вы должны перемещаться.

Находясь на экране карты, коснитесь

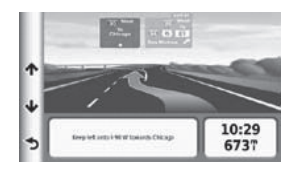
### **Использование пешеходной навигационной карты**

В пешеходном режиме Ваш маршрут показан на двухмерной карте.

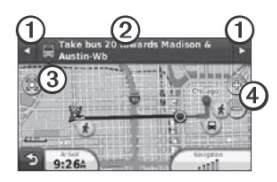

- Коснитесь **(1)** для переключения между отрезками маршрута.
- Коснитесь **(2)** для просмотра графика движения по маршруту.
- Коснитесь **(3)** для совмещения центра карты с Вашим текущим местоположением.
- Коснитесь **(4)** для увеличения и уменьшения масштаба карты.

## **Опции общественного транспорта**

Если в приборе установлены карты **cityXplorer**, навигатор может рассчитывать маршруты, в которых используется комбинация опций общественного транспорта, например, автобус или метро и ходьба.

Карты **cityXplorer** не предоставляются в комплекте вместе с устройством. Информацию о покупке карт **cityXplorer** см. на сайте **http:// my.garmin.com.**

Желтые пиктограммы обозначают метод навигации, используемый для каждого отрезка маршрута. Например, когда Вы видите значок садитесь на автобус в данной точке маршрута.

Черные точки на карте обозначают остановки общественного транспорта вдоль маршрута.

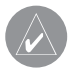

**ПРИМЕЧАНИЕ**: В пешеходном маршруте Вы можете ограничить расстояние, проходимое пешком.

#### **Телефонные звонки в режиме Hands-free**

Некоторые модели nuvi включают в себя технологию Bluetooth. Технология Bluetooth устанавливает беспроводную связь между двумя устройствами, например, между мобильным телефоном и Вашим навигатором.

Чтобы определить, совместим ли Ваш мобильный телефон с навигатором, зайдите на сайт **www. garmin.com/bluetooth.**

## **Создание канала связи между устройствами**

Во время первого совместного использования двух устройств Вы должны установить связь между ними с помощью PIN-кода или пароля.

Телефон и навигатор должны находиться во включенном состоянии и располагаться на расстоянии не более 33 футов (10 метров) друг от друга.

### **Подключение с помощью настроек телефона**

Вы можете начать подключение с телефона. См. инструкции по эксплуатации телефона.

1. Находясь в главном меню, коснитесь позиций **Tools > Settings > Bluetooth > Enabled > Save**

(инструменты > настройки > Bluetooth > включить > сохранить).

2. Включите компонент **Bluetooth** в телефоне.

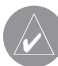

**ПРИМЕЧАНИЕ**: Это может быть меню с названием «Настройки», «Bluetooth», «Соединения» или «Hands-free».

- 3. Запустите поиск устройств Bluetooth, используя телефон.
- 4. Выберите навигатор в списке устройств.
- 5. Введите код Bluetooth (1234) в телефон.

### **Подключение с помощью настроек навигатора**

1. Находясь в главном меню, коснитесь позиций **Tools > Settings > Bluetooth > Enabled > Save**

(инструменты > настройки > Bluetooth > включить > сохранить).

- 2. Коснитесь **Add Phone** (добавить телефон) > OK.
- 3. Включите компонент **Bluetooth** в телефоне.
- 4. Включите режим **Find Me**/ **Descoverable/ Visible** в телефоне.

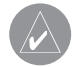

### **ПРИМЕЧАНИЕ**:

Эти настройки могут находиться в меню «Настройки», «Bluetooth», «Соединения» или «Handsfree».

На экране телефона появится запрос на подключение телефона к навигатору.

- 5. Коснитесь **ОК** на навигаторе.
- 6. Выберите телефон в списке устройств.
- 7. Коснитесь **ОК**.
- 8. Введите Bluetooth PIN-код навигатора (1234) в Ваш телефон.

#### **Советы после подключения устройств**

- После первой настройки канала связи устройства будут подключаться автоматически каждый раз после включения.
- Если Ваш телефон подключен к навигатору, Вы готовы к передаче телефонных вызовов.
- При включении устройства оно пытается подключиться к телефону, к которому оно было подключено в прошлый раз.
- Возможно, Вам придется настроить мобильный телефон на автоматическое подключение к навигатору при включении.

## **Прием вызова**

- Коснитесь **Answer** (ответить).
- Коснитесь **Ignore** (игнорировать) для отклонения вызова.

## **Использование прибора во время вызова**

Во время вызова появляется пиктограмма Э В зависимости от экрана, отображаемого устройством, пиктограмма входящего вызова может иметь различный вид.

- 1. Коснитесь **2** > End Call (завершить вызов).
- 2. Выберите опцию:
- Коснитесь **Keypad** (клавиатура) для просмотра страницы клавиатуры, чтобы использовать автоматизированные системы, например, голосовую почту.
- Коснитесь **Use Handset** (использовать трубку) для отключения

устройства и сохранения вызова или для обеспечения конфиденциальности.

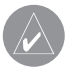

**СОВЕТ**: Для обратного переключения коснитесь Use nuvi (использовать nuvi).

• Коснитесь **Mute** (приглушение) для отключения звука вызова.

### **Использование удержания вызова**

Если во время разговора Вы принимаете второй вызов (удержание вызова), на экране появляется окно.

- Коснитесь **Answer** (ответить) для ответа на вызов и перевода первого вызова в режим ожидания.
- Коснитесь **2 > Switch To** (переключить на).

• Коснитесь **End Call** (завершить вызов) для завершения вызова. При этом не происходит разъединение вызова, находящегося в режиме ожидания.

## **Набор телефонного номера объекта POI**

- 1. Находясь в главном меню, коснитесь **Phone > Points of Interest** (телефон > объекты POI).
- 2. Проведите поиск объекта **POI**.
- 3. Коснитесь **Call** (вызов).

## **Набор телефонного номера**

- 1. Находясь в главном меню, коснитесь **Phone > Dial** (телефон > набор номера).
- 2. Введите телефонный номер.
- 3. Коснитесь **Dial** (набор).

## **Ввод Вашего телефонного номера**

Вы можете ввести телефонный номер, который будет набираться в устройстве при выборе опции Call Home (позвонить домой).

- 1. Находясь в главном меню, коснитесь **Phone > Call Home** (телефон > позвонить домой).
- 2. Коснитесь **Enter Phone Number** (ввести телефонный номер).
- 3. Введите телефонный номер.
- 4. Коснитесь **Done > Yes** (завершить > да).

Устройство наберет Ваш домашний номер.

## **Звонок домой**

Прежде чем Вы сможете позвонить домой с помощью кнопки "Call Home" (позвонить домой), Вы должны ввести домашний телефонный номер.

Находясь в главном меню, коснитесь **Phone > Call Home** (телефон > позвонить домой).

#### **Передача вызовов с помощью голосового набора**

Перед использованием функции вызовов с помощью голосового набора Вы должны «натренировать» Ваш телефон на распознавание голосовых команд. См. инструкцию по эксплуатации телефона.

- 1. Находясь в главном меню, коснитесь **Phone > Voice Dial** (телефон > голосовой набор).
- 2. Произнесите имя контакта.

#### **Проверка состояния телефона**

Вы можете проверить уровень зарядки батареи и мощность сигнала телефона.

Находясь в главном меню, коснитесь **Phone > Phone Status** (телефон > состояние телефона).

## **Использование инструментов**

## **Просмотр информации о текущем местоположении**

Используйте страницу "Where Am I?" (где я?) для просмотра информации о текущем местоположении. Эта функция может быть полезна в ситуации, когда Вы должны сообщить спасательной службе Ваши точные координаты.

Находясь в главном меню, коснитесь **Tools > Where Am I?** (инструменты > где я?)

## **Поиск ближайших услуг**

- 1. Находясь в главном меню, коснитесь **Tools > Where Am I?** (инструменты > где я?)
- 2. Коснитесь **Hospitals** (больницы), **Police Stations** (полицейские участки) или **Fuel** (топливо) для просмотра ближайших объектов данной категории.

### **Использование справки**

Находясь в главном меню, коснитесь **Tools > Help** (инструменты > справка) для просмотра информации об использовании прибора.

### Поиск тем справки

Находясь в главном меню, коснитесь Tools > Help >  $Q$  (инструменты > справка).

#### ecoRoute

Функция ecoRoute позволяет рассчитать экономию топлива, углеродистый след и стоимость топлива, требуемого для навигации к выбранному пункту назначения. Кроме того, ecoRoute предлагает инструменты для повышения эффективности расхода топлива.

Данные, предоставляемые функцией ecoRoute, являются только оценочными; они не считываются непосредственно с автомобиля. Для получения более точных отчетов по расходу топлива для Вашего конкретного автомобиля с учетом Вашего стиля вождения выполните калибровку.

# Akceccyap ecoRoute HD

При подключении к аксессуару ecoRoute HD Ваш навигатор может принимать актуальную информацию об автомобиле (например, сообщения об ошибках, обороты двигателя и напряжение батареи). Вы можете сбрасывать контрольный сигнал двигателя. Информацию о совместимости и покупке см. на сайте www.garmin.com/ ecoroute.

## Использование ecoRoute

- 1. Находясь в главном меню. коснитесь Tools > ecoRoute (инструменты > ecoRoute).
- 2. Если Вас спросят, введите информацию о топливе и пройденном расстоянии.

При использовании функции ecoRoute в первый раз Вы должны

ввести информацию об автомобиле.

## **Калибровка функции экономии топлива**

Вы можете выполнить калибровку функции экономии топлива для получения более точных отчетов о расходе топлива с учетом особенностей Вашего автомобиля и привычек вождения. Проводите калибровку во время заправки.

- 1. Находясь в главном меню, коснитесь **Tools > ecoRoute > At the Pump** (инструменты >  $eco$ Route > на заправке).
- 2. Введите текущую цену на топливо.
- 3. Введите количество топлива, которое было израсходовано автомобилем с момента последней заправки.
- 4. Введите расстояние, которое Вы проехали с момента последней заправки.
- 5. Коснитесь **Next** (далее).

Устройство рассчитает среднюю экономию топлива для Вашего автомобиля.

### **ecoChallenge**

Функция ecoChallenge поможет Вам максимизировать экономию топлива путем начисления очков за качество вождения. Чем больше количество очков, которое Вы смогли набрать в функции ecoChallenge, тем больше топлива Вы сможете сэкономить. Функция ecoChallenge собирает данные и рассчитывает баллы, когда устройство движется, находясь в автомобильном режиме.

## **Просмотр баллов ecoChallenge**

Находясь в главном меню, коснитесь **Tools > ecoRoute > ecoChallenge** (инструменты > ecoRoute >ecoChallenge).

### **Начисление баллов ecoChallenge**

Цвет листка на пиктограмме **eco-Challenge** меняется в зависимости от качества выполнения задания.

- **Overall** (общий балл) отображает средний балл за скорость, ускорение и торможение.
- **Speed** (скорость) баллы прибавляются за езду на оптимальной скорости для экономии топлива (для большинства автомобилей 45 – 60 миль в час).
- **Acceleration** (ускорение) баллы прибавляются за посте-

пенное и плавное ускорение и вычитаются за резкое ускорение.

**• Braking** (торможение) – баллы прибавляются за постепенное и плавное торможение и вычитаются за резкое торможение.

## **Удаление баллов ecoChallenge с карты**

Находясь на экране карты, коснитесь  $\bullet$  >  $\blacksquare$  > Settings > Hide (настройки > скрыть).

# **Сброс баллов ecoChallenge**

Находясь на экране карты, коснитесь  $\bullet$  >  $\blacksquare$  > **Reset** (сброс).

## **Просмотр информации об экономии топлива**

1. Находясь в главном меню, коснитесь **Tools > ecoRoute > Fuel Economy** (инструменты > ecoRoute > экономия топлива).

2. Выберите часть графика для увеличения.

## **Настройка профиля автомобиля**

- 1. Находясь в главном меню, коснитесь **Tools > ecoRoute > Vehicle Profile** (инструменты > ecoRoute > профиль автомобиля).
- 2. Выберите опцию для ручного изменения настройки топлива:
- **Fuel Type** (тип топлива)
- **City Fuel Economy** (экономия топлива в городе)
- **Hwy. Fuel Economy** (экономия топлива на магистрали)
- **Fuel Price** (цена топлива)

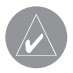

**СОВЕТ**: Для достижения оптимальных результатов проведите калибровку экономии топлива вместо настройки эффективно сти топлива в городе и на магистрали.

## **Отчет о пробеге**

Отчеты о пробеге содержат пройденное расстояние, время, среднюю экономию топлива и стоимость топлива, израсходованного во время движения к пункту назначения.

Отчет о пробеге создается для каждого пройденного маршрута. Если во время движения по маршруту Вы останавливаете навигацию, то отчет о пробеге будет создан для пройденного Вами расстояния.

## **Просмотр отчета о пробеге**

Вы можете просматривать отчеты о пробеге, сохраненные в устройстве. Также Вы можете получить доступ к отчетам о пробеге в папке "Reports" (отчеты) на диске/томе навигатора.

- 1. Находясь в главном меню, коснитесь **Tools > Mileage Report**  (инструменты > отчет о пробеге).
- 2. Выберите отчет.

## **Сброс данных ecoRoute**

- 1. Находясь в главном меню, коснитесь **Tools > ecoRoute** (инструменты > ecoRoute).
- 2. Выберите категорию.
- $3.$  Коснитесь  $\blacksquare$  > **Reset** (сброс).

## **Использование просмотрщика изображений**

Вы можете просматривать изображения, сохраненные в памяти навигатора или на карте памяти.

Находясь в главном меню, коснитесь **Tools > Picture Viewer** (инструменты > просмотрщик изображений).

- Используйте стрелки для прокрутки изображений.
- Выберите изображение для просмотра в большом размере.
- $\cdot$  Коснитесь  $\blacksquare$  для просмотра слайд-шоу изображений.
- Коснитесь экрана для остановки слайд-шоу.

## **Использование изображения в качестве заставки экрана**

- 1. Находясь в главном меню, коснитесь **Tools > Picture Viewer** (инструменты > просмотрщик изображений).
- 2. Выберите изображение.
- $3.$  Kochwrech $\equiv$  > Set as Wall**paper** (настроить как заставку экрана).
- 4. С помощью экранных кнопок настройте заставку экрана.
- 5. Коснитесь **Save** (сохранить).

# **Удаление изображений**

- 1. Находясь в главном меню, коснитесь **Tools > Picture Viewer** (инструменты > просмотрщик изображений).
- 2. Выберите изображение.
- 3. Коснитесь **> Delete > Yes** (удалить > да).

### **Использование мировых часов**

- 1. Находясь в главном меню, коснитесь **Tools > World Clock** (инструменты > мировые часы).
- 2. Выберите название города.
- 3. Введите новое название города.
- 4. Коснитесь **Done** (завершить).
- 5. При необходимости выберите город.

## **Просмотр мировых часов**

Находясь в главном меню, коснитесь **Tools > World Clock >** 

(инструменты > мировые часы). Области, в которых в данное время ночь, будут на карте затененными.

## **Использование калькулятора**

Находясь в главном меню, коснитесь **Tools > Calculator** (инструменты > калькулятор).

## **Сохранение снимков экрана**

- 1. Находясь в главном меню, коснитесь **Tools > Settings > Display > Screenshot > Enabled** (инструменты > настройки > дисплей > снимок экрана > включить).
- 2. Коснитесь для сохранения снимка экрана.

Файл изображения будет сохранен в папке screenshots на диске устройства.

## **Использование конвертора единиц**

- 1. Находясь в главном меню, коснитесь **Tools > Unit Converter** (инструменты > конвертер единиц).
- 2. Выберите окно с перечисленными единицами измерения.
- 3. Выберите единицы измерения.
- 4. Коснитесь **Save** (сохранить). Появятся два вида единиц измерения.
- 5. Выберите единицы измерения для преобразования.
- 6. Выберите вторые единицы измерения.
- 7. Коснитесь **Done** (завершить).
- 8. При необходимости повторите шаги 5 – 6.
- 9. Введите значение.
- 10. Коснитесь **Done** (завершить).

## **Ручная настройка курса обмена валюты**

Вы можете вручную обновлять курсы обмена валюты в соответствии с самыми последними сведениями.

- 1. Находясь в главном меню, коснитесь **Tools** (инструменты) > **Unit Converter** (преобразование единиц измерения).
- 2. Выберите окно с перечисленными названиями валюты.
- 3. Выберите **Currency** (валюта).
- 4. Коснитесь **Save** (сохранить).
- 5. Выберите окно с валютой.
- 6. Выберите валюту, которую Вы хотите обновить.
- 7. При необходимости повторите шаги 3 – 6 для выбора валюты, которая будет использована для преобразования.
- 8. Коснитесь окна под названием валюты.

- 9. Введите новое значение данной валюты.
- 10. Выберите **Done** (завершить).
- 11. При необходимости повторите шаги 8 – 9.

#### **Информация о дорожном движении**

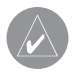

## **ПРИМЕЧАНИЕ**:

Компания Garmin не несет ответственности за точность или актуальность информации о дорожном движении.

Данное устройство может принимать данные трафика по каналу FM TMC (Traffic Message Channel, канал сообщений о дорожном движении), которые содержит сведения о ближайших транспортных происшествиях и участках ремонта дорог. Некоторые модели

укомплектованы приемником трафика FM TMC, встроенном в автомобильный кабель питания, и имеют неограниченную подписку на обслуживание. Подписка активируется автоматически, и не требует дополнительной оплаты для активации.

Информацию о приемниках трафика и областях покрытия см. на сайте **www.garmin.com/traffic.**

## **Активация подписки**

Вам не нужно активировать подписку, прилагающуюся к FM-приемнику трафика. Подписка активируется автоматически после того, как навигатор примет спутниковые сигналы, получая при этом сигналы трафика от платного провайдера услуг.

## **Неограниченные подписки на обслуживание**

Некоторые модели включают неограниченные подписки на обслуживание.

- LT Приборы с "LT" после номера модели включают неограниченную подписку на обслуживание трафика и приемник трафика.
- LMT Приборы с "LMT" после номера модели включают подписку nuMaps Lifetime, неограниченную подписку на обслуживание трафика и приемник трафика.

## **Приемник трафика**

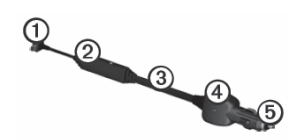

<sup>(1)</sup> Коннектор mini-USB

- (2) Коннектор для внешней антенны
- (3) Внутренняя антенна
- (4) Светодиод питания
- (5) Автомобильный адаптер питания

### **Принимаемая информация о дорожной обстановке**

Когда приемник находится в зоне покрытия трафика, навигатор начинает отображать информацию о дорожной обстановке.

Приемник трафика и прибор должны находиться в зоне приема FM-станции, передающей информацию о дорожной обстановке.

- 1. Подключите приемник трафика к внешнему источнику питания.
- 2. Подключите приемник трафика к навигатору.

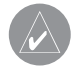

**ПРИМЕЧАНИЕ**: Ветровые стекла с подогревом (металлизированные) могут снижать эффективность работы приемника трафика.

## **Пиктограммы трафика**

Когда Вы принимаете информацию о дорожной обстановке, на карте появляется пиктограмма трафика. Эта пиктограмма меняет свой цвет для обозначения серьезности условий движения.

#### **Код серьезности дорожной обстановки**

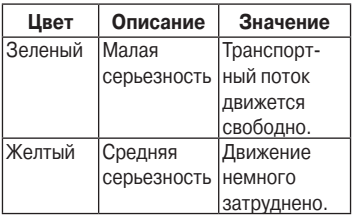

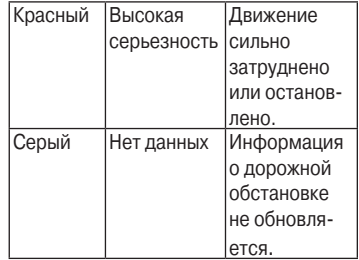

#### **Дорожная обстановка на Вашем маршруте**

Во время расчета маршрута прибор проверяет текущую дорожную обстановку и автоматически оптимизирует маршрут, чтобы его прохождение занимало минимальное время. Если во время навигации на Вашем маршруте возникает серьезная задержка из-за пробок, навигатор выполняет автоматический перерасчет маршрута. Если альтернативного маршрута не существует, то Вам придется двигаться через участки транспортных заторов.

## **Ручной объезд транспортных заторов на маршруте**

- 1. Находясь на экране карты, коснитесь
- 2. Коснитесь **Traffic On Route** (трафик на маршруте).
- 3. При необходимости используйте стрелки для просмотра других задержек из-за дорожной обстановки на Вашем маршруте.
- 4. Коснитесь $\blacksquare$  > Avoid (объезд).

#### **Просмотр карты дорожной обстановки**

На карте дорожной обстановки показан транспортный поток (с использованием цветового кода) и задержки из-за трафика на ближайших дорогах.

- 1. Находясь на экране карты, коснитесь
- 2. Коснитесь **Traffic Map** (карта трафика) для просмотра дорожной обстановки на карте.

#### **Поиск задержек из-за дорожной обстановки**

- 1. Находясь на странице карты, коснитесь
- 2. Коснитесь позиции **Traffic Search** (поиск трафика) для просмотра списка дорог с задержками из-за транспортной обстановки.
- 3. Выберите позицию в списке для просмотра задержек на дороге.
- 4. При наличии более одной задержки используйте стрелки для просмотра дополнительных задержек.

## **Добавление подписки**

Вы можете приобрести подписки трафика для других регионов или стран.

- 1. Находясь в главном меню, коснитесь **Tools > Settings > Traffic** (инструменты > настройки > трафик).
- 2. Выберите опцию:
- Для приборов, предназначенных не для Северной Америки, коснитесь Subscriptions (подписки)  $>$   $+$
- Для приборов, предназначенных для Северной Америки, коснитесь
- 3. Запишите идентификационный номер FM приемника трафика.
- 4. Зайдите на сайт **www.garmin. com/fmtraffic** и получите 25-значный код.
- 5. Коснитесь **Next** (далее) на устройстве.
- 6. Введите код.
- 7. Коснитесь **Done** (завершить).

Код подписки на обслуживание трафика не может быть использован повторно. Вы должны получать новый код каждый раз при обновлении обслуживания. Если у Вас имеется несколько FM приемников трафика, то Вы должны получить новый код для каждого приемника.

### **Предложения**

Если в комплект Вашего навигатора включен приемник трафика, Вы будете принимать предложения и купоны, связанные с текущим местоположением. Такая информация доступна только в Северной Америке.

Для приема предложений приемник трафика должен быть

подключен к внешнему источнику питания, и Вы должны находиться в пределах зоны покрытия.

Важную информацию о конфиденциальности см. на сайте www. garmin.com/privacy.

Коснитесь предложения на экране для поиска ближайшего местоположения, связанного с этим предложением

#### Просмотр предложений

ВНИМАНИЕ: Не пытайтесь записывать коды купонов во время управления автомобилем.

1. Выберите предложение, показанное на экране, для поиска ближайшего местоположения, связанного с данным предложением.

- 2. Если предложение включает в себя пиктограмму, коснитесь этой пиктограмму на карте местоположения для получения кода купона.
- 3. Запишите этот код и предоставьте его по прибытии на место.

### Просмотр списка предло-ЖАНИЙ

Находясь в главном меню, коснитесь Tools > Offers (инструменты >предложения).

## Отключение трафика и предложений

Для отключения предложений Вы должны отключить трафик.

1. Находясь в главном меню, коснитесь Tools > Settings > Traffic > Disabled (инструменты > настройки > трафик > отключить).

### Управление данными

Вы можете хранить файлы (например, изображения в формате JPEG) в навигаторе. Прибор оборудован слотом для карты памяти, что позволяет хранить дополнительные данные.

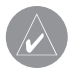

ПРИМЕЧАНИЕ: Устройство не совместимо с операционными системами Windows® 95, 98, Me, Windows NT u Mac OS 10.3 или более ранними версиями.

#### Типы файлов Прибор поддерживает следующие типы файлов:

- Файлы с изображениями JPEG и. $IPG$
- Карты и файлы с путевыми точками GPX из MapSource.
- Файлы GPI с пользовательскими

объектами POI, полученные из приложения Garmin POI Loader.

#### Карты памяти

Вы можете приобрести карты памяти в магазинах электроники или купить карты с загруженным картографическим программным обеспечением Garmin (www.garmin. com/trip planning).

Кроме картографии и данных на картах памяти могут храниться различные типы информации: карты, изображения, точки геокэшинга, маршруты, путевые точки и пользовательские объекты РОІ

#### Установка карты памяти

- 1. Вставьте карту памяти в слот, расположенный на устройстве.
- 2. Нажмите на карту памяти. При этом Вы должны услышать щелчок.

## Передача файлов в компьютер

1. Подключите устройство к компьютеру.

Ваш навигатор и карта памяти появятся в качестве устройств СО СЪЕМНЫМИ НОСИТЕЛЯМИ В ОКНЕ "My Computer" (мой компьютер) (для компьютеров Windows) или в качестве установленных томов в компьютерах Мас.

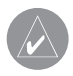

## **ПРИМЕЧАНИЕ В**

некоторых компьютерах с несколькими сетевыми лисками съемные носители пиуі не будут отображены. Информацию о переименовании лисков Вы можете найти в файле "Help" (справка) Вашей системы Windows

- 2. Найдите в компьютере файл, который Вы хотите копировать.
- 3. Выделите нужный файл.
- 4. Щелкните Edit (правка) > Сору (копировать).
- 5. Откройте диск "Garmin" или диск/том карты памяти.
- 6. Выберите команды Edit (правка) > Paste (вставить).

Теперь скопированный файл будет показан в списке файлов, храняшихся в памяти навигатора или на карте памяти.

# Отключение USB кабеля

- 1. Завершите действие:
- Для компьютеров Windows щелкните пиктограмму 5 безопасного извлечения устройства в области уведомлений.
- Для компьютеров Мас «перетащите» пиктограмму тома к пиктограмме **Trash** (корзина).

• Отсоедините кабель от компьютера.

### Удаление файлов

- **ВНИМАНИЕ: Если Вы** не уверены в назначении файла, не удаляйте его. В памяти Вашего устройства содержатся важные системные файлы, которые нельзя удалять.
- 1. Откройте диск / том "Garmin".
- 2. При необходимости откройте папку или том.
- 3. Выберите файл, который Вы хотите удалить.
- 4. Нажмите на кнопку Delete на компьютерной клавиатуре.

## Настройка прибора

1. Находясь в главном меню, коснитесь позиций Tools > Settings (инструменты > настройки).

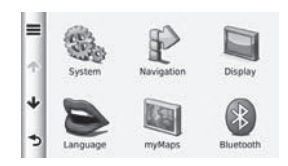

- 2. Выберите категорию настройки.
- 3. Выберите настройку для ее изменения.

#### Системные настройки

Находясь в главном меню, коснитесь позиций Tools > Settings > System (инструменты > настройки > система).

- GPS Simulator (режим имитации) - прекращение приема сигналов GPS и меньшее потребление энергии батареи.
- Units (единицы измерения) позволяет изменять единицы измерения расстояния.
- Time Format (формат времени)

- позволяет выбрать 12- или 24-часовой формат времени или формат UTC.

- Current Time (текущее время) - позволяет вручную изменить текущее время.
- Safe Mode (безопасный режим) - отключает все функции, которые требуют повышенного внимания оператора и могут отвлекать от управления автомо**билем**
- Garmin Lock (блокировка) служит для блокировки устрой-CTRA.
- About (информация) позволяет просмотреть номер версии программного обеспечения, идентификационный номер прибора и информацию о некоторых других характеристиках программного обеспечения

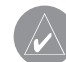

ПРИМЕЧАНИЕ Эта информация потребуется Вам при обновлении системного программного обеспечения или покупке дополнительных картографических ланных.

### Навигационные настройки Настройки для автомобильной навигации

Находясь в главном меню, коснитесь Tools > Settings > Navigation > Automobile (инструменты > настройки > навигация > автомобиль).

- · nuRoute
- Map Detail (подробность карты) - настройка уровня подробности карты. Чем выше уровень детализации, тем больше времени занимает прорисовка карты.
- **Map View** (вид карты) настройка перспективы карты.
- **Map Theme** (тема карты) изменение цвета картографических данных.
- **Map Data Layout** (расположение данных карты) – позволяет изменить количество данных, показанных на экране карты.
- **Vehicle** (автомобиль) изменение пиктограммы, с помощью которой на карте обозначается Ваше текущее местоположение. Дополнительные пиктограммы можно скачать на сайте www. garmingarage.
- **Trip Log** (трек)
- **o Show on Map** (показать на карте)
	- отображение пути движения на карте.
- **o Clear Trip Log** (очистить трек)

## **Изменение перспективы карты**

- 1. Находясь в главном меню, коснитесь **Tools > Settings > Navigation > Automobile >Map View** (инструменты > настройки > навигация > автомобиль > вид карты).
- 2. Выберите опцию:
- Коснитесь **Track Up** (курс вверху) для отображения двухмерной карты с направлением движения, совмещенным с верхней частью карты.
- Коснитесь **North Up** (север вверху) для отображения двухмерной карты с севером, совмещенным с верхней частью карты.
- Коснитесь 3-D для отображения трехмерной карты.

## **Настройки для пешеходной навигации**

Находясь в главном меню, коснитесь **Tools > Settings > Navigation > Pedestrian** (инструменты > настройки > навигация > пешеход).

- **Limit Walking** (предел ходьбы) эта опция позволяет контролировать количество ходьбы, которое включает в себя пешеходный маршрут.
- **Public Transit** (общественный транспорт) – позволяет избегать выбранных видов транспорта.
- **Trip Log** (трек) отображение пути движения на карте.
- **o Show on Map** (показать на карте)
	- отображение пути движения на карте.

#### **o Clear Trip Log** (очистить трек)

#### **Исключение определенных видов транспорта**

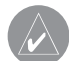

**ПРИМЕЧАНИЕ**: Опции общественного транспорта доступны только при загрузке в прибор дополнительной картографии cityXplorer (стр. 30).

- 1. Находясь в главном меню, коснитесь **Tools > Settings > Navigation > Pedestrian > Public Transit** (инструменты > настройки > навигация > пешеход > общественный транспорт).
- 2. Выберите вид транспорта, который Вы не хотите включать в маршруты.
- 3. Коснитесь **Save** (сохранить).

#### **Критерии расчета маршрутов**

Находясь в главном меню, коснитесь **Tools > Settings > Navigation > Automobile > nuRoute > Calculation Mode** (инструменты > настройки > навигация > автомобиль > nuRoute > режим расчета).

Расчет маршрута основан на разрешенных скоростях при движении по используемым дорогам, а также на данных ускорения автомобиля.

- **Faster Time** (минимальное время) – расчет маршрутов, прохождение которых занимает минимальное время. При этом протяженность таких маршрутов может быть не минимальной.
- **Shorter Distance** (минимальная длина) – расчет маршрутов, имеющих минимальную про-

тяженность. При этом время прохождения таких маршрутов может быть не минимальным.

- **Less Fuel** (минимальное топливо) – расчет маршрутов, при прохождении которых затрачивается меньшее количество топлива по сравнению с другими маршрутами.
- **Prompted** (по запросу) устройство просит Вас выбрать режим расчета маршрута перед навигацией.
- **Off Road** (вне дорог) расчет прямолинейного маршрута от текущего местоположения до пункта назначения.

## **Элементы, исключаемые из маршрутов**

1. Находясь в главном меню, коснитесь **Tools > Settings > Navigation > Automobile > nuRoute** 

> Avoidances (инструменты > настройки > навигация > автомобиль > nuRoute > исключаемые элементы).

- 2. Выберите дорожные элементы, которые Вы хотите исключить из маршрутов.
- 3. Коснитесь Save (сохранить).

#### **trafficTrends**

Если функция trafficTrends активна, навигатор использует архивную информацию о дорожной обстановке для расчета более эффективных маршрутов. Различные маршруты могут быть рассчитаны на основе тенденций трафика для определенного дня недели или времени суток.

## Включение функции **trafficTrends**

Находясь в главном меню, коснитесь Tools > Settings > Navigation > Automobile > nuRoute > traffic-Trends > Enabled (инструменты > настройки > навигация > автомобиль > nuRoute > trafficTrends > включить).

## Настройки дисплея

Находясь в главном меню, коснитесь позиций Tools > Settings > **Display** (инструменты > настройки > дисплей).

• Color Mode (цветовой режим) - позволяет выбрать одну из следующих опций: Day (дневной режим) – светлый фон. Night (ночной режим) - темный фон или Auto (автоматический режим) - автоматическое переключение между двумя режимами.

• Brightness (яркость) - настройка уровня яркости экрана. Снижая уровень яркости, Вы увеличиваете период работы батареи без подзарядки.

**Screenshot** (скриншот) - эта функция позволяет Вам сохранить картинку, показанную на экране в данный момент времени.

#### Настройки языка

Находясь в главном меню, коснитесь позиций Tools > Settings > Language (инструменты > настройки > язык).

- Voice Language (язык голосовых сообщений) - позволяет выбрать язык для всех голосовых сообщений
- Text Language (язык текста) служит для выбора языка всех текстовых надписей.

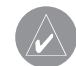

ПРИМЕЧАНИЕ Изменение этой настройки не влияет на картографические названия (названия улиц и других объектов) или данные, введенные пользователем

- Keyboard Language (язык клавиатуры) – позволяет настроить язык клавиатуры.
- Keyboard Layout (раскладка клавиатуры) – служит для выбора раскладки клавиатуры.

## Просмотр информации о картах

Находясь в главном меню, коснитесь Tools > Settings > myMaps (инструменты > настройки > myMaps).

#### **Включение индикации карт**

- 1. Находясь в главном меню, коснитесь **Tools > Settings > myMaps** (инструменты > настройки > myMaps).
- 2. Выберите карту.

## **Настройки Bluetooth**

Находясь в главном меню, коснитесь **Tools > Settings > Bluetooth** (инструменты > настройки > Bluetooth).

- **Add Phone** (добавить телефон) или Phone (телефон).
- **Bluetooth** включение компонента Bluetooth.

 Если функция Bluetooth включена, на экране главного меню появится пиктограмма Bluetooth.

**• Friendly Name** (псевдоним) – позволяет ввести псевдоним, который идентифицирует прибор nuvi в других устройствах с технологией Bluetooth.

## **Использование списка устройств Bluetooth**

Вы можете добавлять, отключать или удалять телефоны, обнаруженные навигатором при включенной функции Bluetooth.

- 1. Находясь в главном меню, коснитесь **Tools > Settings > Bluetooth > Phone** (инструменты > настройки > Bluetooth > телефон).
- 2. Выберите опцию:
- Выберите телефон, с которым будет соединено устройство.
- $\cdot$  Коснитесь  $\bigstar$  для добавления телефона в меню.
- $\cdot$  Коснитесь  $\overline{\mathbf{N}}$  для удаления телефона из памяти устройство.
- Коснитесь None (нет) для прерывания текущего подключения.

## **Включение трафика**

Приемник трафика входит в комплект поставки некоторых навигаторов.

Находясь в главном меню, коснитесь **Tools > Settings > Traffic > Traffic > Enabled** (инструменты > настройки > трафик > трафик > включить).

## **Подписки на обслуживание трафика**

Вы можете приобрести дополнительные подписки или обновить подписку, если истек срок действия. См. сайт **www.garmin.com/ fmtraffic.**

### **Просмотр подписок трафика**

Находясь в главном меню, коснитесь **Tools > Settings > Traffic**  **> Subscriptions** (инструменты > настройки > трафик > подписки).

### **Восстановление настроек по умолчанию**

- 1. Находясь в главном меню, коснитесь **Tools > Settings** (инструменты > настройки).
- 2. При необходимости выберите категорию настроек.
- 3. Выберите  $\equiv$  **> Restore > Yes** (восстановить > да).

# **Приложение Кабели питания**

Навигатор может быть подключен к питанию тремя способами:

- Автомобильный кабель питания.
- USB-кабель (входит в комплект поставки для некоторых моделей).
- Адаптер переменного тока (дополнительный аксессуар).

#### **Информация о спутниковых сигналах GPS**

Для навигации прибор должен принимать спутниковые сигналы.

После того, как устройство примет спутниковые сигналы, полоски мощности сигналов на странице меню станут зелеными. При потере сигналов полоски станут красными или прозрачными.

Дополнительную информацию о GPS Вы можете найти на сайте **www.garmin.com/aboutGPS**.

#### **Уход за навигатором**

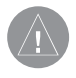

## **ВНИМАНИЕ**:

Не следует ронять устройство или использовать его в местах с повышенной вибрацией.

Следите, чтобы на устройство не попадала вода. Контакт с водой может привести к поломке прибора.

Не оставляйте устройство на длительный срок в местах с повышенной температурой, т.к. это может привести к серьезной поломке.

Запрещается использовать твердые или острые предметы для управления сенсорным экраном, поскольку они могут повредить экран.

#### **Чистка корпуса устройства**

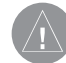

# **ВНИМАНИЕ**:

Не используйте химические очистители и растворители, которые могут повредить пластиковые компоненты.

- 1. Протрите внешний корпус устройства (кроме сенсорного экрана) тканью, смоченной в несильном чистящем растворе.
- 2. Вытрите прибор насухо.

#### **Чистка сенсорного экрана**

- 1. Используйте мягкую и чистую салфетку из нетканого материала.
- 2. При необходимости смочите салфетку в воде, изопропиловом спирте или специальном очистителе для очков.
- 3. Смочите салфетку очищающей жидкостью.
- 4. Осторожно протрите экран салфеткой.

## **Защита от воров**

- Не оставляйте устройство на виду, когда выходите из машины.
- Стирайте след, остающийся на

ветровом стекле от присоски.

- Не храните навигатор в бардачке Вашего автомобиля.
- Зарегистрируйте прибор на сайте **http://my.garmin.com.**
- Используйте функцию блокировки устройства Garmin Lock.

## **Блокировка прибора**

**Garmin Lock** – это защитная система, которая блокирует Ваш навигатор. Каждый раз при включении устройства введите PIN-код или отвезите прибор в безопасное местоположение.

1. Находясь в главном меню, коснитесь **Tools > Settings > System > Garmin Lock > Lock Device > Enabled** (инструменты > настройки > система > Garmin Lock > блокировка прибора > включить).

- 2. Дважды введите 4-значный PIN-код.
- 3. Отвезите прибор в безопасное местоположение.
- 4. Коснитесь **Set** (настроить).

## **Изменение PIN-кода Garmin Lock**

- 1. Находясь в меню **Garmin Lock**, коснитесь **Change PIN** (изменить PIN-код).
- 2. Дважды введите новый 4-значный PIN-код.

### **Изменение безопасного местоположения**

- 1. Находясь в меню Garmin Lock, выберите **Security Location** (безопасное местоположение).
- 2. Отвезите прибор в новое безопасное местоположение.
- 3. Коснитесь **Set** (настроить).

## **Что такое безопасное местоположение?**

В качестве безопасного местоположения Вы можете выбрать любое место, в котором Вы часто бываете, например, Ваш дом или офис. Если прибор принимает спутниковые сигналы, и Вы находитесь в этом местоположении, то Вам не нужно вводить PIN-код.

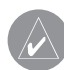

**ПРИМЕЧАНИЕ**: Если Вы забыли PIN-код и местоположение разблокировки, то Вы должны отправить устройство в компанию Garmin для разблокировки. Также Вы должны приложить регистрацию прибора или доказательство покупки.

## **Удаление данных пользователя**

- 1. Включите устройство.
- 2. Приложите палец к нижнему правому углу экрана.
- 3. Не отпускайте палец до тех пор, пока не появится окно с сообщением.
- 4. Коснитесь **Yes** (да) для удаления всех данных пользователя.

Все первоначальные настройки восстановлены. Все сохраненные Вами объекты удалены.

## **Увеличение продолжительности работы без подзарядки аккумулятора**

- Нажмите и быстро отпустите кнопку Питание для блокировки экрана и перевода прибора в спящий режим.
- Находясь в главном меню, косни-

тесь **Tools > Settings > Display > Brightness** (инструменты > настройки > дисплей > яркость) для снижения уровня яркости подсветки.

- Не оставляйте устройство под прямыми солнечными лучами.
- Не подвергайте прибор длительному воздействию повышенных температур.

## **Замена предохранителя в автомобильном кабеле питания**

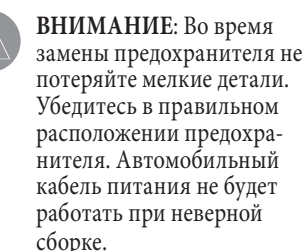

Если прибор не заряжается в автомобиле, то может возникнуть необходимость в замене предохранителя, расположенного на конце автомобильного адаптера.

1. Открутите и снимите круглую крышку.

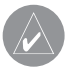

**СОВЕТ**: Для снятия крышки Вы можете использовать монетку.

2. Снимите крышку, серебристый кончик и предохранитель (цилиндр из стекла и металла).

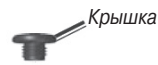

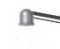

Серебристый кончик

Предохранитель

- 3. Установите новый предохранитель номиналом 1 А.
- 4. Поместите серебристый кончик в крышку.
- 5. Навинтите крышку на автомобильный кабель питания.

## **Установка устройства на приборной панели**

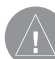

**ВНИМАНИЕ**: Клейкая лента для постоянного монтажа крайне трудно снимается после установки.

Используйте прилагающийся монтажный диск для установки устройства на приборной панели в соответствии с правилами, принятыми в некоторых странах.

1. Очистите и просушите участок ветрового стекла, на котором Вы планируете установить диск.
- 2. Снимите защитную пленку с клейкой поверхности на нижней стороне диска.
- 3. Расположите диск на приборной панели.
- 4. Снимите прозрачную защитную пленку с верхней поверхности диска.
- 5. Расположите подставку на присоске на верхней поверхности диска.
- 6. Поверните рычажок вниз (по направлению к диску).

#### **Снятие устройства, держателя и подставки Снятие устройства с держателя**

- 1. Нажмите на защелку, расположенную на верхней поверхности держателя.
- 2. Наклоните прибор вперед.

#### **Снятие держателя с подставки**

- 1. Поверните держатель вправо или влево.
- 2. Надавите, чтобы шарик на подставке вышел из отверстия в держателе.

#### **Снятие подставки на присоске с ветрового стекла**

- 1. Поверните рычажок на подставке на присоске по направлению к себе.
- 2. Потяните язычок на присоске на себя.

### **Информация о nuMaps Lifetime**

Заплатив всего один раз, Вы можете получать до четырех обновлений картографии каждый год, пока Вы используете навигатор.

Дополнительную информацию о nuMaps Lifetime и полный текст соглашения Вы можете найти на сайте **www.garmin.com** (щелкните заголовок Maps – карты).

Некоторые модели включают подписку nuMaps Lifetime.

- LM Приборы с "LM" после номера модели включают подписку nuMaps Lifetime.
- LMT Приборы с "LMT" после номера модели включают подписку nuMaps Lifetime, неограниченную подписку на обслуживание трафика и приемник трафика.

#### **Покупка дополнительных карт**

1. Зайдите на страничку Вашего навигатора на сайте Garmin (**www.garmin.com**).

- 2. Щелкните вкладку Maps (карты).
- 3. Следуйте экранным инструкциям.

### **Пользовательские объекты POI**

Пользовательские объекты POI представляют собой заданные пользователем точки на карте. Они могут содержать предупреждения о том, что Вы находитесь рядом с определенной точкой или движетесь быстрее допустимой скорости.

# **Установка POI Loader**

Вы можете создавать или загружать списки пользовательских объектов POI и затем устанавливать их в навигатор с помощью программного обеспечения POI Loader.

- 1. Зайдите на сайт **www.garmin. com/extras.**
- 2. Щелкните **Services > POI Loader** (услуги > POI Loader).
- 3. Инсталлируйте программу POI Loader на компьютер.

# **Использование файлов справки POI Loader**

Дополнительную информацию о программе POI Loader Вы можете найти в файле справки.

Открыв программу POI Loader, щелкните Help (справка).

#### **Поиск дополнительных данных**

- 1. Находясь в главном меню, коснитесь **Where To?** (куда) > **Extras** (дополнительные данные).
- 2. Выберите категорию.

# **Камеры безопасности**

**ВНИМАНИЕ**: Компания Garmin не несет ответ ственности за послед ствия использования баз данных POI, загружаемых пользователем, и расположение камер безопасности, а также за точность этих данных.

Для некоторых регионов имеется информация о расположении камер безопасности. Узнать о наличии этой информации Вы можете на сайте http://my.garmin. com. Устройство может содержать данные о расположении сотен камер безопасности. При приближении к камере безопасности прибор выдаст предупреждение, а также сообщит Вам о скорости Вашего перемещения, если

Вы движетесь слишком быстро. Данные обновляются не реже раза в неделю, поэтому Вы можете получить доступ к самой свежей информации.

В любое время Вы можете приобрести информацию для нового региона или расширить существующую подписку. Срок окончания действия подписки устанавливается отдельно для каждого региона.

### **Покупка аксессуаров**

Зайдите на сайт **http://buy. garmin.com.**

#### **Контактная информация Garmin**

Если у Вас возникли какие-либо вопросы по эксплуатации прибора, обращайтесь в отдел технической

поддержки компании Garmin.

- В США зайдите на сайт www. garmin.com/support или звоните по тел. (800) 800-1020.
- В Великобритании звоните в компанию Garmin (Europe) Ltd. по тел. 0808 2380000.
- В Европе подключитесь к сайту www.garmin.com/support и щелкните ссылку Contact Support (связаться с отделом поддержки) для получения информации о поддержке в Вашей стране или звоните по тел. +44(0)870.8501241.

# **Поиск неисправностей**

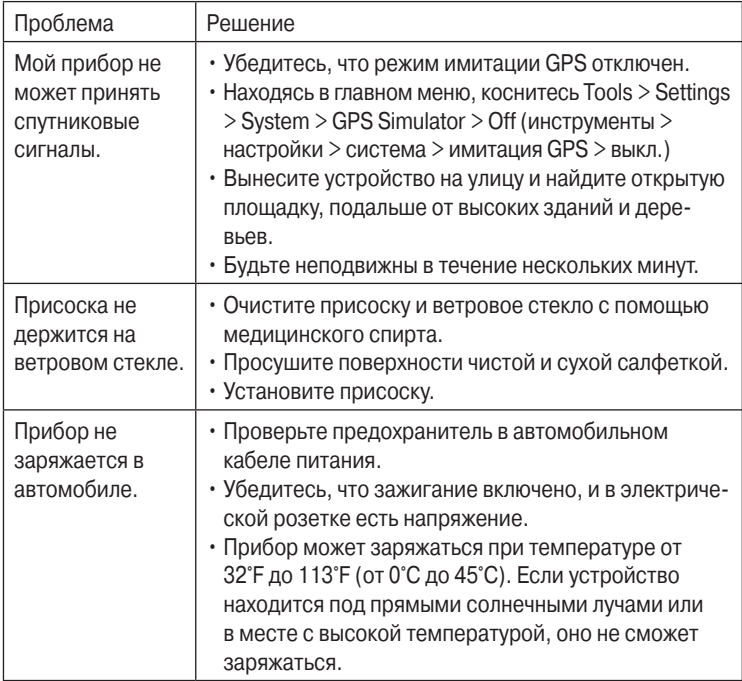

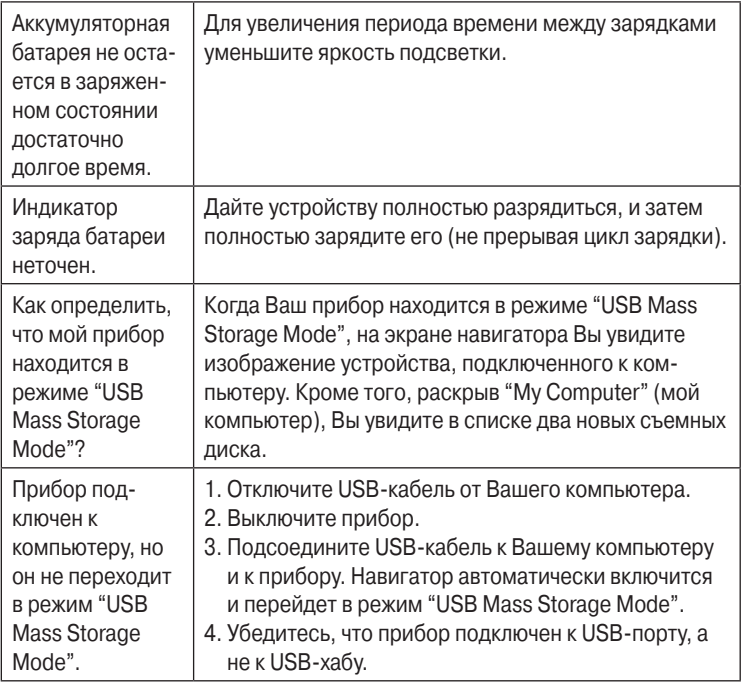

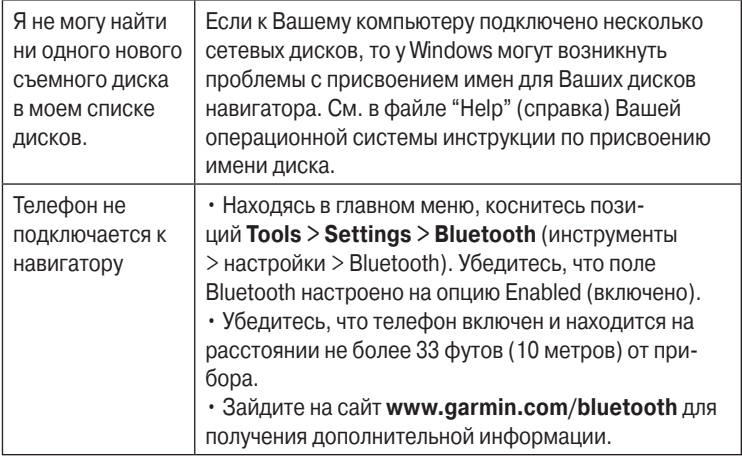

Nuvi 2200/2300 Руководство пользователя

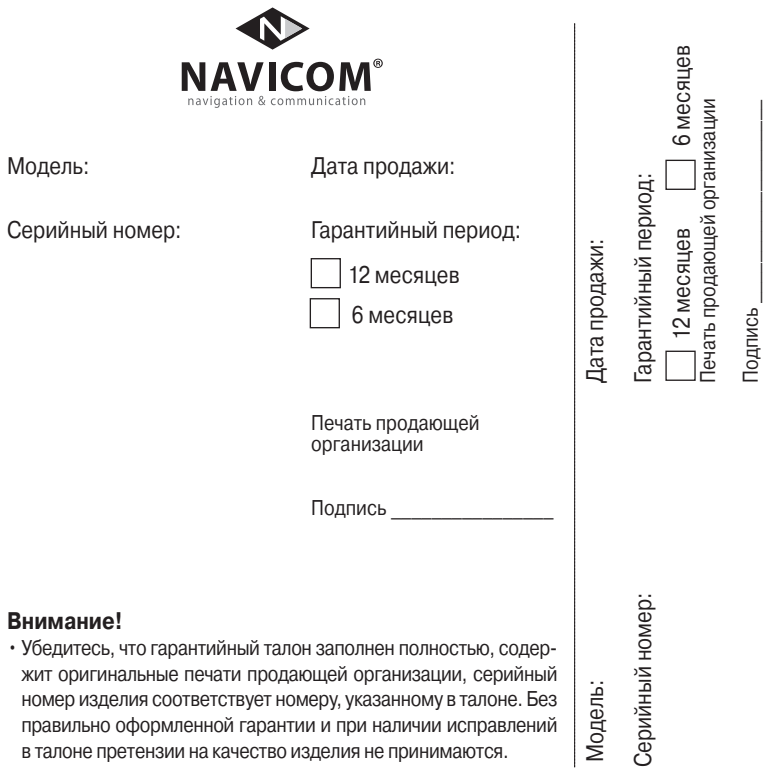

Nuvi 2200/2300 Руководство пользователя 81

Если в течение гарантийного периода в изделии появляется дефект по причине его несовершенной конструкции, недостаточной квалификации изготовления или некачественных материалов, мы гарантируем выполнение бесплатного гарантийного ремонта (замены) дефектного изделия (части или частей дефектного изделия) при соблюдении следующих условий:

- 1) Изделие должно эксплуатироваться только в бытовых целях в соответствии со стандартной инструкцией по эксплуатации, предусмотренной фирмойизготовителем.
- 2) Настоящая гарантия не распространяется на изделия, поврежденные
- в результате:
	- природных катаклизмов, пожара, механических воздействий, попадания внутрь изделия инородных тел любого происхождения,
	- неправильной регулировки или некачественного ремонта, если они произведены лицом не имеющим полномочий на оказание таких услуг,
	- а также по причинам, возникшим в процессе установки, адаптации, освоения, модификации или эксплуатации с нарушением технических условий, или во время транспортировки изделия к покупателю.
- 3) Настоящая гарантия не распространяется на расходные материалы (батареи, аккумуляторы и т.п.).
- 4) Настоящая гарантия не распространяется на изделия с измененным, удаленным, стертым и т.п. серийным номером.

#### **Гарантийное обслуживание производится по адресу:**

Москва, ул. Речников, дом 7, стр. 17 тел.: (495) 730-2140, 786-6506, факс: (499) 616-75-11 сервисный телефон: (495) 933-00-46, e-mail: support@navicom.ru

# **СервиСНые цеНтры**

Полный список сервис-центров можно посмотреть на сайте по адресу: **http://garmin.ru/ support/service**/

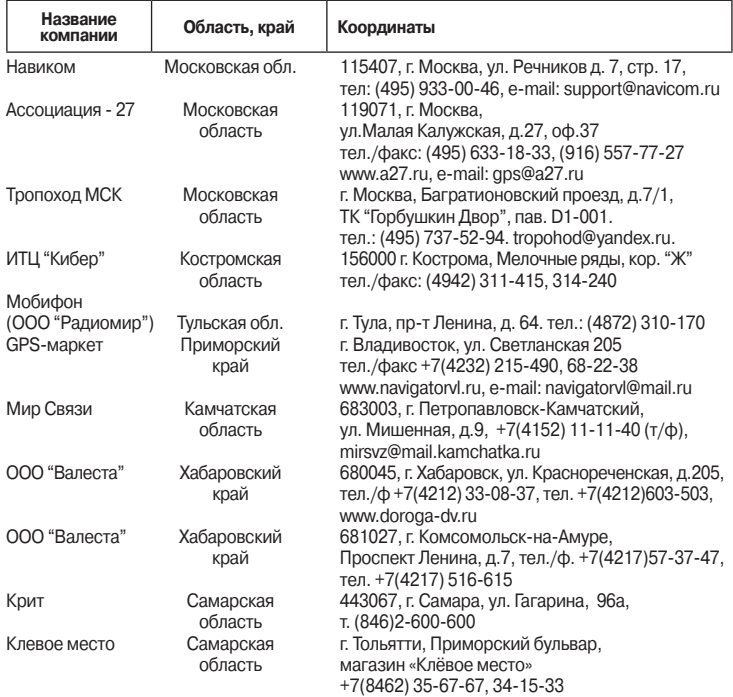

Nuvi 2200/2300 Руководство пользователя **Верхов Верхов Верхов Верхов Верхов Верхов** Ве

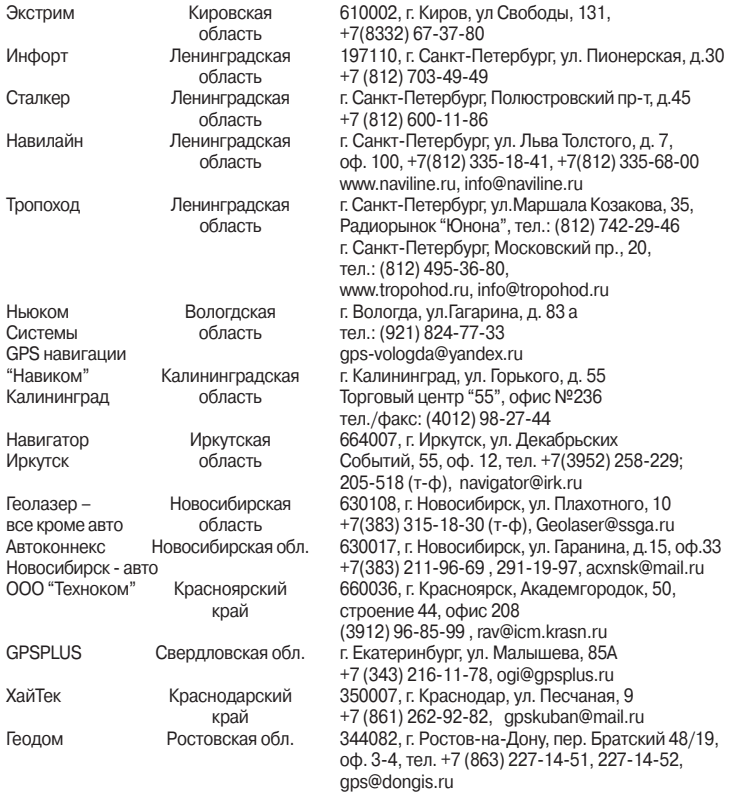